# **ノースアジア大学「WEB 出願について」**

本学では、インターネットを利用して出願を受け付けています。紙冊子での願書等の配付、願 書受付は行いませんのでご注意ください。

なお、出願にあたっては必ず「令和7年度(2025 年度)入学者選抜要項」(本学ホームページ 掲載)をご確認ください。また、出願登録を行うにはインターネット環境やメールアドレス、出 願用の写真データ、出力用のプリンター等が必要です。以下のインターネット環境や周辺機器、 必要書類等を準備してください。

### **≪WEB 出願の手順≫**

インターネットに接続されたパソコン・スマートフォン・タブレット端末のいずれかとプ リンター、PDF 閲覧用ソフトウェア(Adobe アクロバットリーダーなど)をご用意くださ い。

また、出願書類郵送用の封筒として、市販の角型 2 号封筒(A4サイズの書類が入る封筒) をご準備ください。

## **1 WEB 出願サイトにアクセス**

「WEB 出願」より、WEB 出願サイトにアクセスして下さい。

#### **2 新規登録(ID・パスワード設定)**

「新規登録はこちら」をクリック、利用規約の内容をご確認いただき、ご自身のメールア ドレスを入力し、送信して下さい。ご登録いただいたアドレス宛にメールが送信されます。 ご確認いただき、パスワードの設定を行って下さい。

※アカウント登録の際、メールアドレスの入力が必要です。フリーメール(Gmail、 Yahoo!メール、iCloud 等)や携帯メールなど、必ず確認メールを受け取れるメールア ドレスを登録してください。ドメイン指定受信を設定されている方は「@webapply.jp」 からのメールを受信できるように設定してください。

# **3 出願登録**

WEB 出願サイトより、登録した ID・パスワードを入力し、ログインします。 ログイン後、「願書を入力する」をクリックし画面に従って必要事項を入力して下さい。 ※以下の条件を満たしている写真データを用意してください。

- ・3ヶ月以内に撮影したもの
- ・カラー写真で上半身、正面、脱帽、背景無地のもの(※制服、私服どちらでも可。個 人が特定しづらいものは使用不可)
- ・画像データは JPEG 形式で5MB 以下のもの(※スマートフォン等で撮影し、アップ ロードすることも可能です)
- ・ファイル名に指定はありません

## **4 選抜検定料の支払い**

3 出願登録「入力内容の確認」画面に表示されている内容に間違いがなければ、「お支 払方法の選択へ>>」をクリック、出願情報入力後、以下の手順に従って選抜検定料を納付 してください。

- (1) 決済画面で選抜検定料を確認する。
- (2) 選抜検定料は「クレジットカード決済」「コンビニ決済」「銀行振込(ペイジー)」 いずれかを選択し、「次に進む>>」をクリック。選択した支払方法に従って手続きを進 めてください。

## ○**クレジットカード決済**

VISA/マスターカード/JCB/アメリカンエクスプレス/ダイナースクラブ

#### <支払方法>

Web ページで以下の情報(クレジットカード番号/有効期限/セキュリティ情報) を入力して支払いを完了してください。

※「戻る」ボタンを押さずにブラウザを閉じたりすると決済処理が完了せずに、 途中保存の状態のままになります。

# ○**コンビニ決済**

セブンイレブン/ローソン/ファミリーマート/ミニストップ/セイコーマート

- <支払方法>
	- ① Web ページで個人情報(氏名/メールアドレス/電話番号/お支払いコンビニ 名)を入力。
	- ② 完了画面とメールに「払込番号」を送付 ※「戻る」ボタンを押さずにブラウザを閉じたりすると決済処理が完了せずに、 途中保存の状態のままになります。
	- ③ コンビニの機械に「払込番号」を入力して、レシートをレジに持っていき、レ ジにて支払いを完了してください。

# ○**銀行振込(ペイジー)**

ゆうちょ銀行/みずほ銀行/三菱 UFJ 銀行/三井住友銀行/りそな銀行 など

※ペイジーが利用可能な金融機関は次の URL・QR コード(「ペイジー」の WEB サ イト)をご確認ください。なお、金融機関により ATM・インターネットバンキン グの利用の可否が異なりますので、事前に情報を確認してください。

### **利用可能金融機関の確認 URL:https://www.pay-easy.jp/howto/**

**利用可能金融機関の確認 QR コード:**

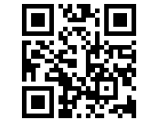

# **<支払方法>**

- ① Web ページで個人情報(氏名/メールアドレス/電話番号/氏名カナ)を入力
- ② 完了画面とメールに「払込番号」を送付
	- ※「戻る」ボタンを押すことで必要な情報はメールでも送付されます。 ※「戻る」ボタンを押さずにブラウザを閉じたりすると決済処理が完了せずに、途 中保存の状態のままになります。
- ③ 支払いをする

[金融機関の機械(ATM)の場合]

「払込番号」等を入力し、キャッシュカードまたは現金で支払いを完了させてくだ さい。

[インターネットバンキングの場合]

利用する金融機関の Web サイトのメニューでペイジーを選び、「払込番号」等 を入力し、支払いを完了させてください。

※ペイジーのメニュー表示は「税金・各種料金払い込み」など金融機関によって 名称が異なりますのでご注意ください。

## **<注意事項>**

- ・選抜検定料の決済が完了することで出願登録が完了します。 ※出願登録の入力だけでは登録完了となりませんのでご注意ください。
- ・選抜検定料支払時に支払手数料が別途発生します。
- ・出願期間が同じ一般選抜(A方式またはB方式)と大学入学共通テスト利用選抜 (前期、中期、後期)に同時に出願する場合は、両方の入学者選抜区分にて入力 と登録をお願いします。
- ・選抜検定料支払時の領収書等は控えとして大切に保管してください。 ※WEB 出願システムの「決済」タブより決済状況の確認ができます。
- ・選抜検定料の支払いが確認できなかった場合は受験できません。
- ・一度納入された選抜検定料は返還しませんのでご了承ください。
- ・選抜検定料支払い後は入試区分、試験科目の選択、試験会場等の変更はできませ ん。
- ・出願受付後の出願事項の変更は認めません。ただし、氏名、住所、電話番号に変 更があった場合は、速やかに教務課入試係(018-836-1330)まで連絡してくださ い。

#### **5 出願書類の準備**

出願書類は入学者選抜区分により異なります。入学者選抜要項で必要書類を確認し、出願 登録前に準備してください。

WEB 出願サイト内の「必要書類」タブをクリックし、必要書類をご確認下さい。

※必要(出願)書類は選抜区分により異なります。ご確認いただき、発送して下さい。

※必要(出願)書類を含めた出願期間(締切:必着)をご確認下さい。

# **6 必要書類の郵送**

出願登録完了後、次の手順に沿って「出願確認票」「宛名票」およびその他必要書類をダ ウンロードし、必要事項を記入のうえ、市販の角 2 封筒に「宛名票」を貼って郵送してくだ さい。

- (1)マイページの「必要書類」をクリック、「出願確認票」「宛名票」およびその他必 要書類をダウンロードし、A4サイズで印刷してください。
	- ※入学者選抜区分によって出願に必要な書類は異なるため、各選抜のページで確認して ください。
- 志望理由書等出願に必要な書類はマイページの「必要書類」および本学ホームページの 各入学者選抜区分のページよりダウンロード可能です。
- (2)市販の角2封筒に「宛名票」を貼り付け、必要書類封入のうえ「書留郵便速達」で 郵送してください。
- <出願書類提出先>

〒010-8515 秋田市下北手桜守沢 46-1 ノースアジア大学 教務課入試係行

## **7 受験票**

選抜検定料のお支払い完了、提出必要書類が本学へ到着し、内容が確認できましたら、受 験票を発行いたします。受験票発行準備が整いましたら、登録したメールアドレスに通知し ます。WEB 出願画面内でご確認下さい。

≪受験票の印刷≫

- 本学にて出願登録、選抜検定料の納付、出願書類の提出が全て確認でき次第、受験票ダ ウンロード可能のメールを送付します。次の手順に従って受験票をダウンロード、印刷し、 試験当日に持参してください。
- (1)登録したメールアドレスに受験票ダウンロード可能の通知が届く
- (2)マイページの「受験票」をクリック、受験票をダウンロードし印刷
- (3)切り取り線に沿ってカットし、試験当日に持参する

**(バナー例)**

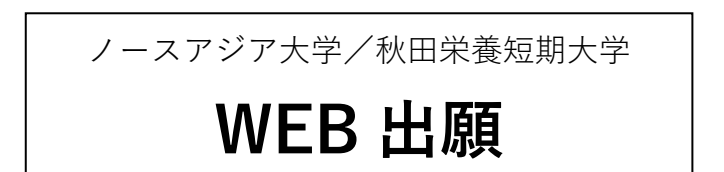